## USING GIS MAPPING SYSTEM

(accessible @ www.nashuanh.gov/assessing)

## **TO VIEW A TAX MAP (ALSO KNOWN AS ASSESSORS MAP)**

Go to above website and to the left of your screen select "GIS (Geographical) Based Maps". To the far right of your screen a notice which reads *"Note: You will need the Most current Adobe Flash Player plugin to view the GIS Mapping application."* This GIS mapping system will not operate without the most current Adobe Flash Player. To download, click on the underlined link in that note.

After reading the information in the center of your screen, click on "Go To GIS Maps". A text box will appear which will require the user to click on "I Agree" after reading the disclaimer in the text box. You are now in the GIS Mapping System.

--------------------------------------------------------------------------------------------------------------------------------------------------------------------------

In the upper left of your screen, under the tab labeled "Maps" select the way you would like to view the property (i.e. aerial photos, tax maps or assessor maps – to show dimensions of lot, etc.). Just above that under "Map Search" there will be a drop-down menu with several ways to search for subject property. Select the way by which you would like to search for the property. If "Name" is selected, use the owner's last name only or if a company name then type the name of the company. If "Parcel ID" is selected (also called map & lot or sheet & lot) the map and lot need to be separated by a hyphen, e.g. 37-5 or B-4. Do not use punctuations when searching for a property.

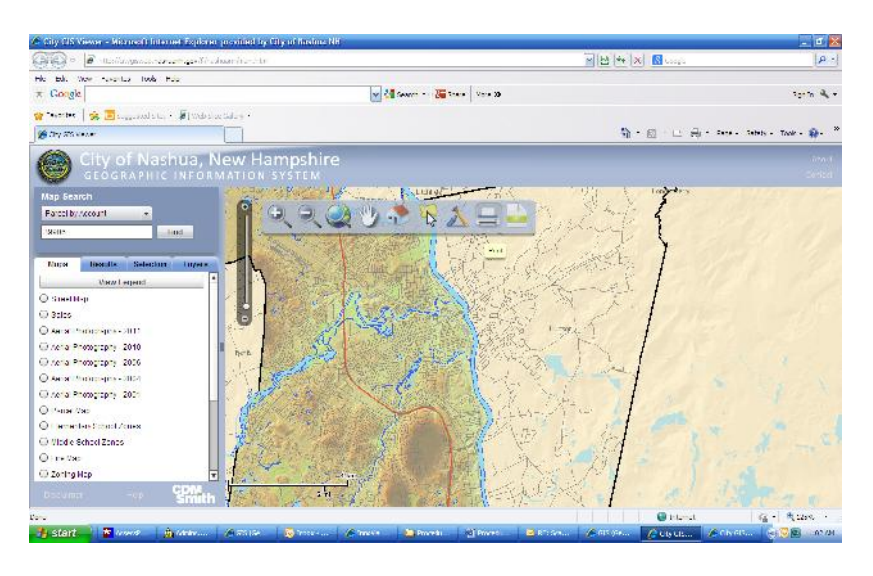

---------------------------------------------------------------------------------------------------------------------------------------------- Click on "Find" and the parcel information will appear in the window below under the "Results" tab. Click on "Zoom" and the property will then be centered in the larger window to the right. If subject is a larger lot, it may be necessary to zoom in to have the dimensions or other layers appear. To zoom in or zoom out, click on + or - at top of grey vertical line to left of your screen in the same window. In the grey horizontal line there are other icons which may be useful. Hovering your cursor over each will show each use. Currently it is not possible to print from the GIS Mapping program due to a software incompatibility issue.

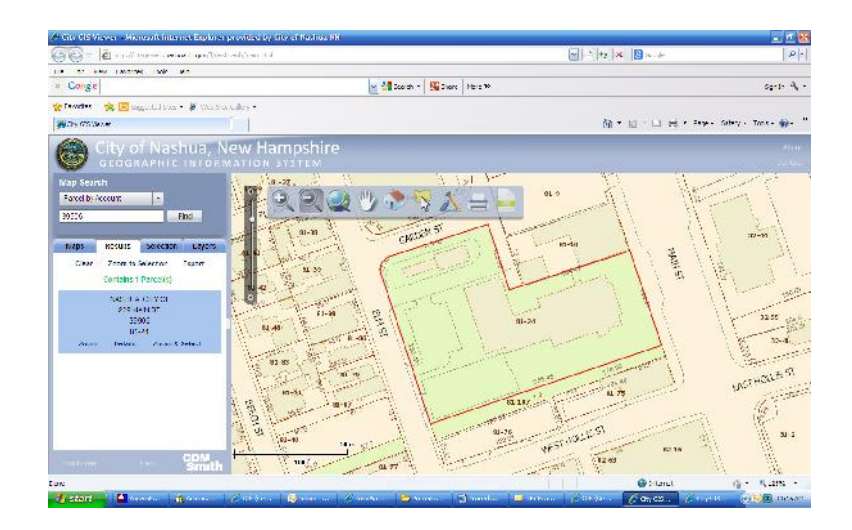

By clicking on "Details" in the blue area below the "Results" tab, a dialog box entitled "Property Details" will appear to the right of the large window overlaying the map. There are five tabs which will bring the user to different data. The "Owner" tab is automatically selected and this contains very basic data such as the parcel's map and lot, owner info, account number and the number of units in the building. The "Assessment" tab contains data related to the assessment, i.e. land area in acreage and square footage, the assessment, building style and model, the type of heating fuel, total rooms in the building and the property's account number. The "Sales" tab contains data regarding the last transfer of ownership, i.e. the last sale date, sale price, the nature of the sale and if it was a "qualified" sale (meaning an arms-length transaction), the book and page of the deed recorded at the Hillsborough County Registry of Deeds for that sale and the property's account number. Under "Sewers" tab is listed the date the sewer permit was issued and the sewer permit number and plan number, if there is one. Under "Links" there is a link to the "Assessing Property Card" which the online unofficial property card which contains all the assessment data specific to that property. There is a link to BINGS mapping website ("View BINGS Birds Eye Imagery") which displays an aerial photo and interactive map of the property and a link to Google's mapping website ("View Google Maps") which also displays an aerial photo and interactive map of the property.

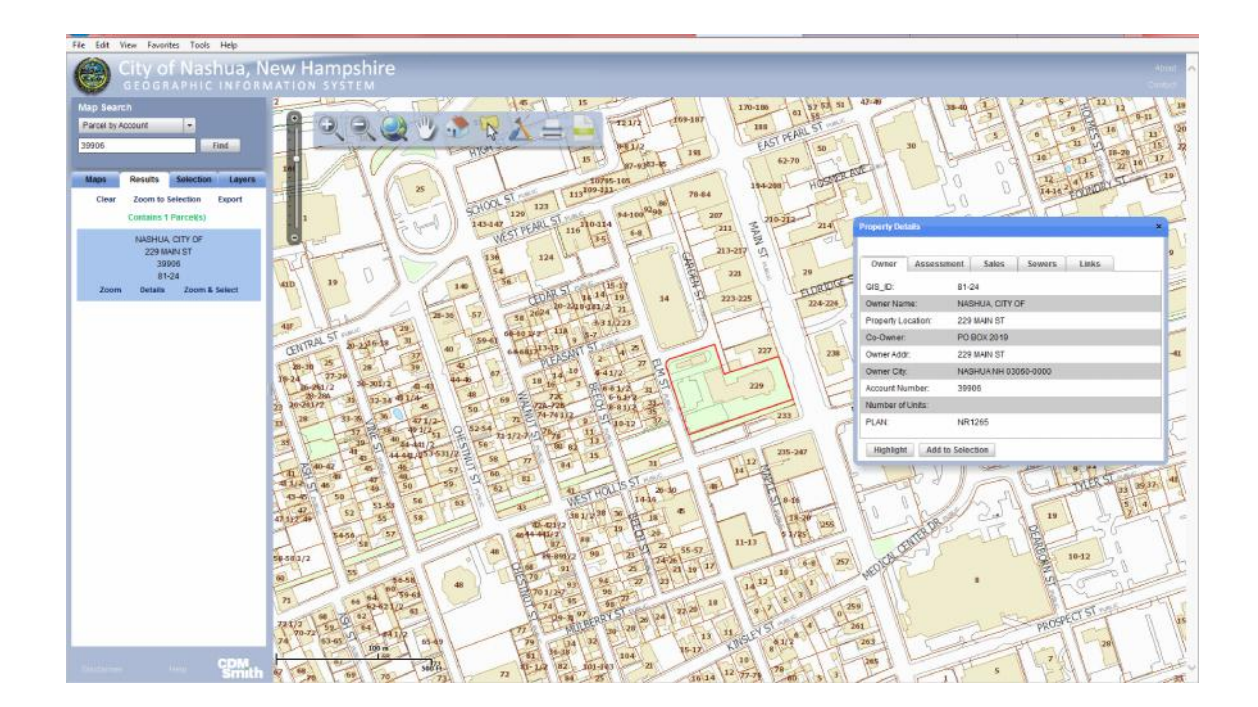